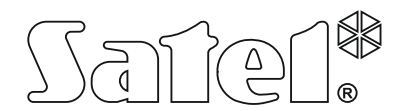

# **STAM-IRS** LEITSTELLENSYSTEM MIT EINGEBAUTEM MINI-SERVER

stam-irs\_de 06/19

STAM-IRS ist für den Betrieb als Server der STAM-2 Leitstelle vorgesehen, die die Übertragung per Telefonleitung, Ethernet-Netz (TCP/IP) oder GSM-Netz (SMS und CLIP) ermöglicht.

*Hinweis: Die STAM-2 Leitstelle muss innerhalb von 31 Tagen nach der Installation des Serverprograms registriert werden. Nach dem Ablauf dieser Zeit ist das Programm nicht mehr funktionsfähig. Dies können Sie über die Webseite www.stam2.satel.pl Nach der Anmeldung wird die Firma SATEL an die bei der Anmeldung angegebene E-Mail-Adresse eine Lizenzdatei senden. Nach der Installation der Lizenzdatei kann das Serverprogramm ohne zeitliche Begrenzung benutzt werden.*

## **1. Eigenschaften**

- Energiesparende Plattform INTEL, die die Funktion des Datenservers hat und eine Kommunikation mit den Karten der Ereignisempfänger gewährleistet.
- Bedienung von bis zu 17 Ereignisempfängern:
	- − bis zu 14 Telefon- oder Ethernet-Karten, die in den PCI Steckplätzen montiert werden;
	- − bis zu 3 GSM-Module, die an die COM-Ports angeschlossen werden.
- 2 SSD-Laufwerke mit geringem Stromverbrauch.
- 7'' LCD-Display für einfache lokale Verwaltung des Servers.
- Installiertes Betriebssystem WINDOWS 7 Embedded.
- Mögliches Zurücksetzen des Systems von der Sicherungskopie.
- Periodische Speicherung der Datenkopie.
- Gehäuse für die Installation in 19" Rack-Schränken.
- Möglichkeit des Anschlusses eines Computermonitors dank der DVI-Buchse.
- Eingebautes 7 A Netzteil 13,8 V DC von SATEL mit der Möglichkeit, einen externen 12 V Akkumulator anzuschließen.
- Schutz vor Kurzschluss und Überlastung des Netzteils.
- Kontrolle des Stromversorgungsstatus Störungsmeldung.
- Programmieren und Konfiguration des Systems STAM-IRS sowie Unterstützung der Leitstelle mit Hilfe der Softwaren STAM-2 Server und STAM-2 Client (Installationsdateien und die Dokumentation finden Sie auf der Seite www.satel.eu)

## **2. Beschreibung**

*Hinweis: Der Typ der Grundkarte (Telefon- oder Ethernet-Karte) ist vom Kunden beim Einkauf auszuwählen.*

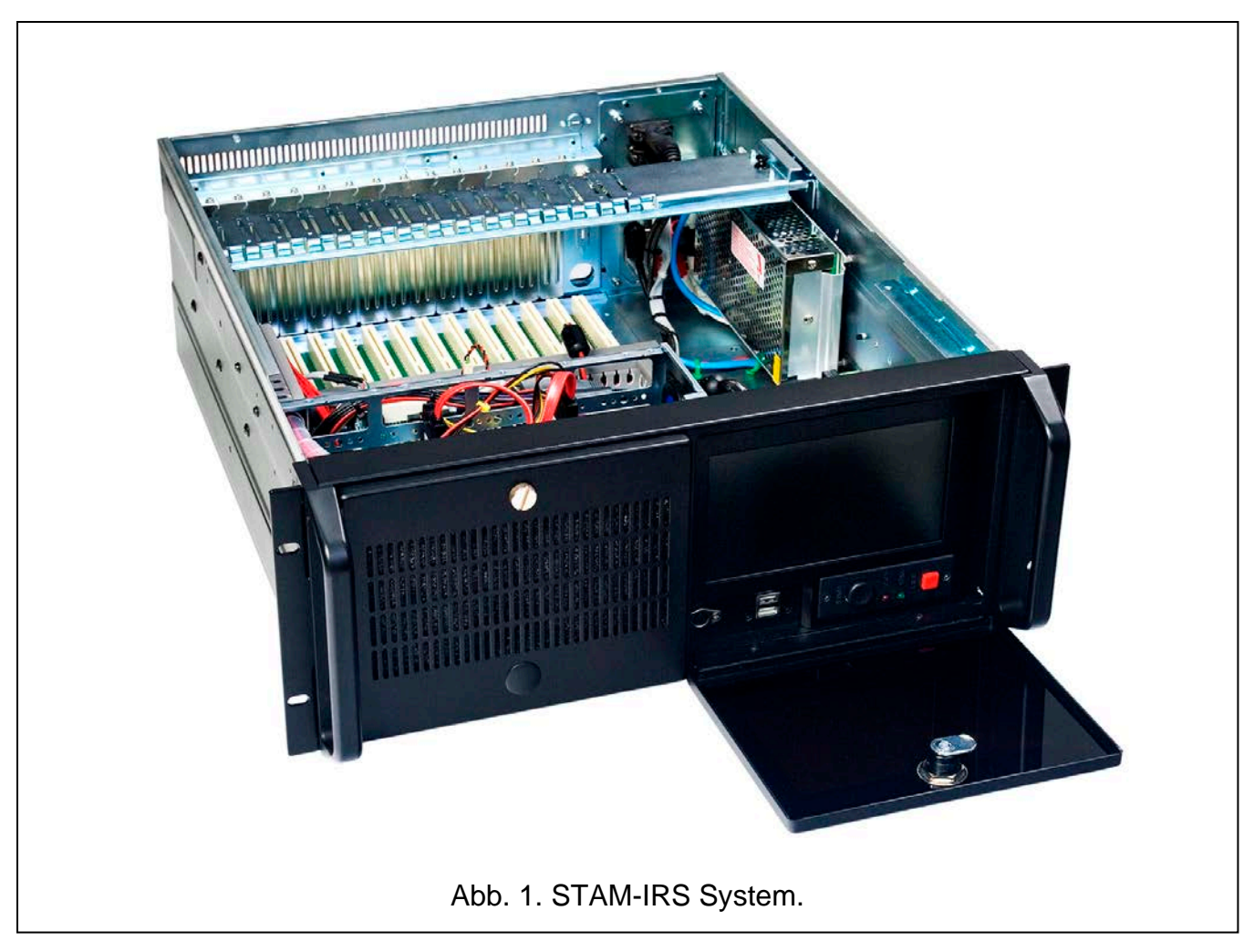

Erläuterung zur Abb. [2:](#page-2-0)

- 1 PS/2 Kommunikationsschnittstelle für den Anschluss der Tastatur;
- 2 2 USB 2.0 Schnittstellen;
- 3 7" TFT LCD-Display;
- 4 Tasten  $\blacktriangle \blacktriangledown$  für:
	- − Bewegen im Menü (Blättern und Auswählen der Optionen),
	- − Aktivierung gewünschter Funktionen;
- 5 Taste **Menu** zur Einstellung der Displayparameter (Helligkeitswert, Kontrastpegel, Menüsprache, Bildeinstellung, sein Synchronisationspegel, vertikale und horizontale Position des Bildes, automatische Einstellungen);
- 6 Taste **Input** zur Auswahl einer entsprechenden mit dem Display kompatibler Steuerung (für die STAM-IRS Anlage ist die Einstellung VGA erfordert);
- 7 Taste  $\bigcup$  zur Ein- und Ausschaltung des Displays;
- 8 Taste zur Einschaltung des Systems;
- 9 Reset-Taste für das System;
- 10 grüne LED zur Anzeige der Einspeisung der Anlage;
- 11 rote LED zur Anzeige des Betriebs des Laufwerkes.

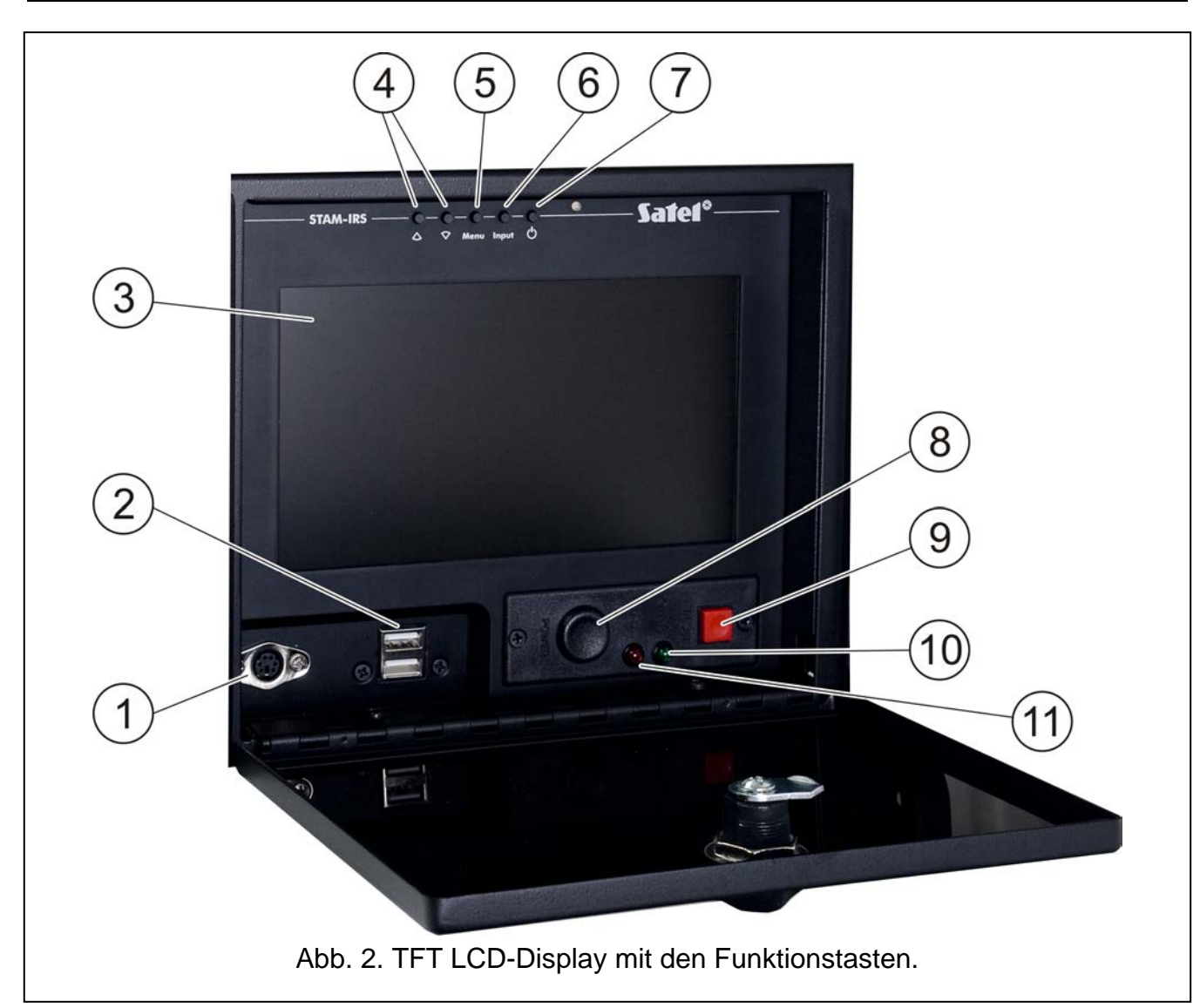

<span id="page-2-0"></span>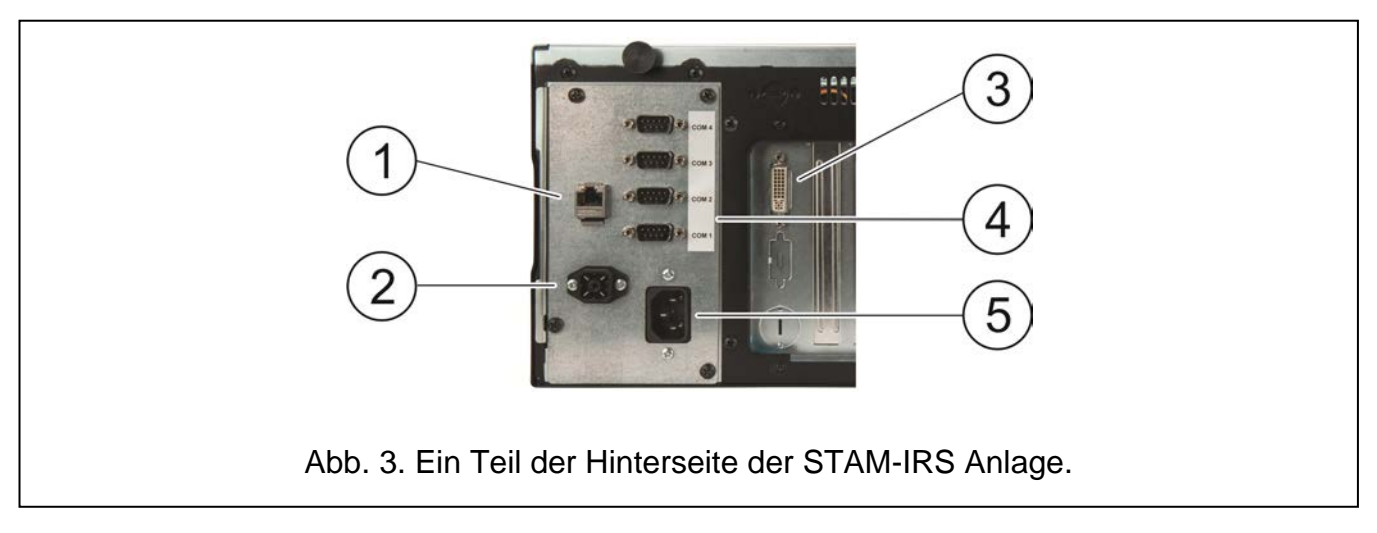

<span id="page-2-1"></span>Erläuterung zur Abb. [3:](#page-2-1)

- 1 Schnittstelle zum Anschluss des lokalen Netzes (LAN);
- 2 Buchse zum Anschluss des externen 12 V Akkumulators;
- 3 DVI-Buchse für Anschluss des Monitors (nur das digitale Signal wird übersendet);
- 4 4 COM-Ports:
	- − 1 Port zum Anschluss der Grundkarte,
- − 3 Ports zum Anschluss der GSM-Module von SATEL;
- 5 Buchse zum Anschluss der Stromversorgung 230 V.

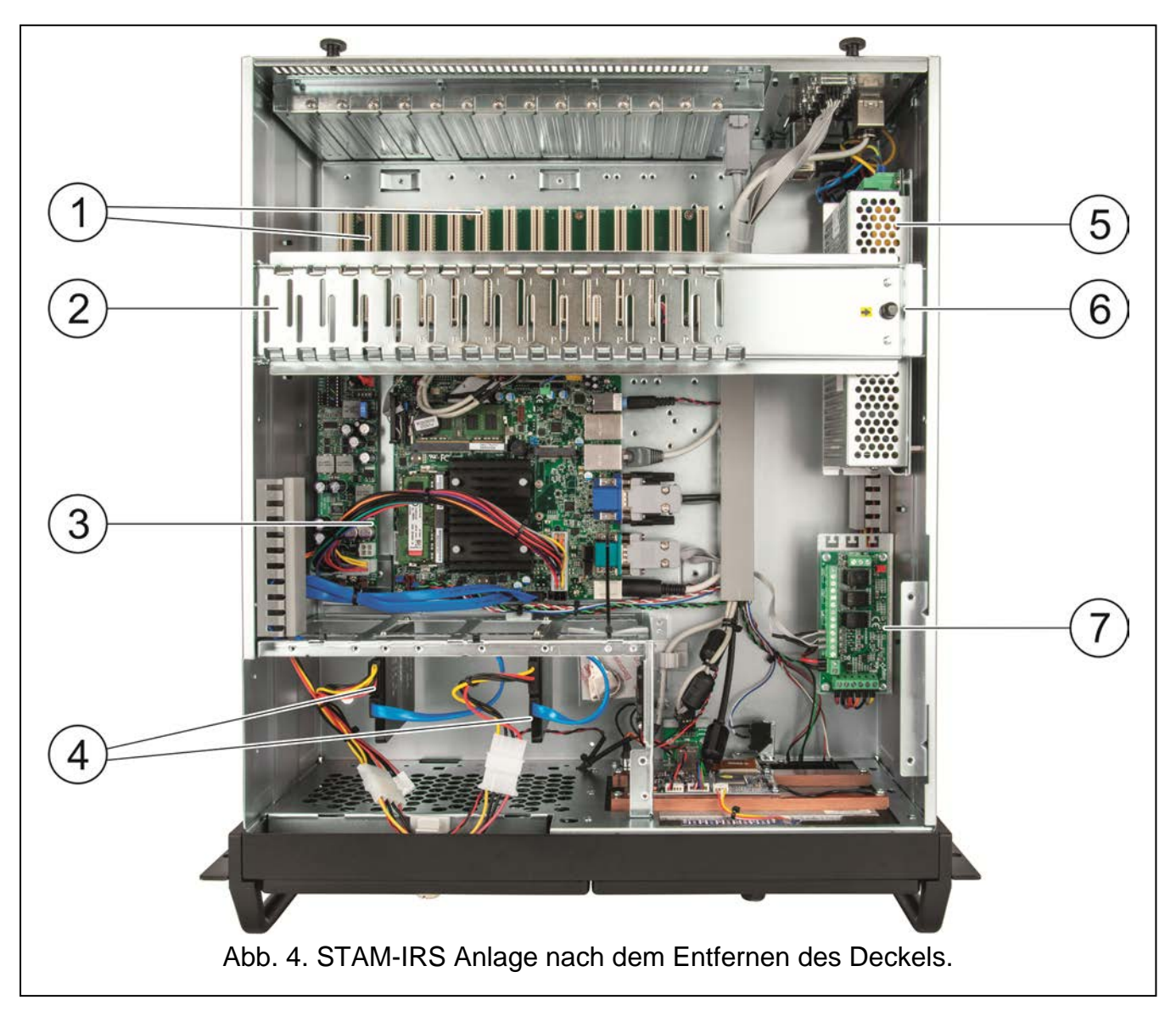

<span id="page-3-0"></span>Erläuterung zur Abb. [4:](#page-3-0)

- 1 14 PCI-Steckplätze für den Anschluss der Telefon- oder Ethernet-Karten in einem System können bis zu 14 miteinander verbundene Karten betrieben werden (1 Grundkarte und 13 Erweiterungskarten unterschiedlicher Art);
- 2 Metallschiene zur Versteifung des Gehäuses;
- 3 Hauptplatine;
- *Hinweis: Der Kopierschutzstecker wird auf der Hauptplatine des Computers installiert. Vergessen Sie bitte nicht, dass er im USB-Port gesteckt bleiben muss. Fehlt der Kopierschutzstecker längere Zeit (über 30 Minuten), dann wird er vom System abgemeldet und die Funktionalität der Leitstelle wird beschränkt. 2 Wochen nach der Abmeldung ist das Leitstelleprogramm nicht mehr funktionsfähig.*
- 4 2 SSD-Laufwerke:

− Hauptlaufwerk – installiert auf der Schiene 1 (SATA 1), ist für laufende Arbeit der Anlage ausgelegt,

− Ersatzlaufwerk – installiert auf der Schiene 0 (SATA 0), ist eine Sicherungskopie des Hauptwerkes;

- 5 7 A Netzteil 13,8 V DC;
- *Hinweis: Das eingebaute Netzteil ist schon konfiguriert und betriebsbereit. Bitte ändern Sie nicht seine Einstellungen.*
- 6 Element zur Sperrung der Metallschiene (um es zu entsperren, ziehen Sie es nach oben);
- 7 Modul zur Kontrolle des Betriebs des Netzteils. Die LED-Dioden signalisieren:
	- Diode über den Klemmen FAC leuchtet rot, wenn AC-Versorgung gegeben ist;
	- − Diode über den Klemmen FPS leuchtet grün, wenn DC-Versorgung gegeben ist;
	- − Diode über den Klemmen FLB leuchtet grün, wenn die Spannung des Akkumulators höher ist als 11,5 V.

Mit der STAM-IRS Anlage werden mitgeliefert:

- Schlüssel zum Schließen der Display-Klappe, um vor unbefugtem Zugriff zu schützen,
- Kabelsatz: Leiter zur Einspeisung der Anlage, Leiter zum Anschluss des Akkumulators und Kabel für RS-Schnittstellen. Kabel zum Anschluss der Grundkarte und der Erweiterungskarten werden zusammen mit den Karten mitgeliefert und gehören nicht zur Ausröstung STAM-IRS.

#### **3. Erste Inbetriebnahme des Systems**

Bevor Sie zum ersten Mal das System starten, gehen Sie wie folgt vor:

- 1. Mit Hilfe des mit der Karte mitgelieferten Kabelsatzes verbinden Sie den Stecker DB-9 der Grundkarte mit dem COM-Port.
- 2. Je nach Typ der installierten Grundkarte schließen Sie an ihre Buchse die Telefonleitung oder ein Netzkabel an.
- 3. Schließen Sie an den PS/2-Port oder USB-Port die Tastatur an.
- 4. Schließen Sie an den USB-Port die Maus an.
- 5. Schließen Sie das Netzwerkkabel an den Port für das lokale Netz (LAN) an.
- 6. Mit Hilfe der mitgelieferten Leiter schließen Sie den externen Akkumulator an.
- 7. Mit Hilfe des mitgelieferten Leiters schließen Sie die STAM-IRS Anlage an die Stromversorgung an.
- 8. Laden Sie von der Webseite www.satel.eu die Installationsdateien der Softwaren STAM-2 Server und STAM-2 Client herunter und installieren Sie sie. Weitere Informationen zu beiden Softwaren und ihrer Konfiguration finden Sie in der Bedienungsanleitung zur Leitstelle STAM-2.

## **4. Installation zusätzlicher Module und Karten**

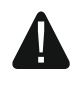

#### **Bevor Sie die zusätzlichen Module und Karten installieren, schalten Sie die Stromversorgung des Systems ab.**

Sollen Erweiterungskarten und GSM-Module angeschlossen werden, dann ist empfohlen, die Montage in folgender Reihenfolge durchzuführen:

- 1. Schalten Sie die Stromversorgung des Systems ab.
- 2. Stellen Sie die Adresse der zu installierenden Karten ein.
- 3. Nehmen Sie das Oberteil des Gehäuses ab.
- 4. Lösen Sie die Metallschiene (in Abb. [4](#page-3-0) mit Ziffer 2 gekennzeichnet) und nehmen Sie sie heraus.
- 5. Montieren Sie die Karten in den PCI-Steckplätzen.
- 6. Mit Hilfe der mit der Erweiterungskarte mitgelieferten Kabel schließen Sie die neue Karte an die schon installierte Grundkarte an.
- 7. Je nach Typ der installierten Erweiterungskarte schließen Sie an ihre Buchse die Telefonleitung oder das Netzwerkkabel, eventuell die Anzeigeplatine an.
- 8. Installieren Sie die GSM-Module (siehe die Anleitungen für bestimmte Module).
- 9. Mit Hilfe entsprechender Leiter schließen Sie die GSM-Module an sonstige COM-Ports an. Verwenden Sie dazu den von SATEL angebotenen Konverter USB-RS.
- 10. Installieren Sie wieder die Metallschiene und sperren Sie sie.
- 11. Schalten Sie die Stromversorgung des Systems ein.

## **5. Kopieren der Datenbank**

Um die Funktion der Erstellung der Sicherungskopie der Datenbank zu aktivieren, gehen Sie im Programm STAM-2 Client auf "Einstellungen", dann auf das Fenster "Konfiguration". Wählen Sie die Option "Aktiv" aus, erstellen Sie einen entsprechenden Ordner, in dem die Sicherungskopie gespeichert werden soll, geben Sie den Zugangspfad zum Quellordner (STAM-2 Hauptdatenbank) und zum Zielordner (Sicherungskopie der Datenbank auf dem Ersatzlaufwerk), danach definieren Sie den Zeitplan der Speicherung von Daten. Dies erlaubt, in gewisser Zeit (jeden Tag zur selben Zeit oder an bestimmten Tagen zur angegebenen Zeit) eine Sicherungskopie der Datenbank automatisch zu erstellen. Bei einer Störung des Hauptlaufwerkes oder beim Verlust der Datenbank kann sie von der Ersatzkopie erstellt werden.

## **6. Wiederherstellung des Systems**

## <span id="page-5-0"></span>**6.1 Störung des Betriebssystems**

Bei einer Störung des Betriebssystems gehen Sie wie folgt vor:

1. Schalten Sie die Anlage mit entsprechender Taste aus und wieder ein.

*Hinweis: Weitere Schritte können Sie nur mit Hilfe der an STAM-IRS angeschlossenen Tastatur durchführen.*

- 2. Im eingeblendeten Systemfenster wählen Sie mittels der Pfeiltasten die Option "System Recovery" aus. Auf dem Bildschirm werden weitere Schritte der Wiederherstellung des Systems angezeigt.
- 3. Wenn das Feld "Recovery login" erscheint, geben Sie "root" ein und betätigen Sie ENTER.
- 4. Im Feld "Password" geben Sie "12345" ein und betätigen Sie ENTER. Das Verfahren zur Wiederherstellung des Systems wird gestartet. Es dauert ca. 30 Minuten.
- 5. Nach der Wiederherstellung des Systems wird der Computer neugestartet.

Weil das wiederherstellte System auf die Werkseinstellungen zurückgesetzt wird, installieren Sie die Softwaren STAM-2 Server und STAM-2 Client, konfigurieren Sie die Leitstelle und die angeschlossenen Empfänger. Sie müssen auch die Datenbank der Leitstelle aus der Sicherungskopie erstellen.

## **6.2 Störung des Hauptlaufwerks**

Bei einer Störung des Hauptlaufwerks (SATA 1) gehen Sie wie folgt vor:

- 1. Schalten Sie die Stromversorgung der Anlage aus.
- 2. Nehmen Sie das Oberteil des Gehäuses ab und entfernen Sie das defekte Laufwerk.
- 3. Anstelle des alten installieren Sie das neue Laufwerk.
- 4. Schalten Sie die Anlage wieder ein.
- 5. Gehen Sie weiter genauso vor, wie bei einer Störung des Betreibssystems (siehe: [Störung des Betriebssystems\)](#page-5-0).

*Hinweis: Bei einer Störung des Ersatzlaufwerks, kontaktieren Sie den Errichter.*

# **7. Technische Daten**

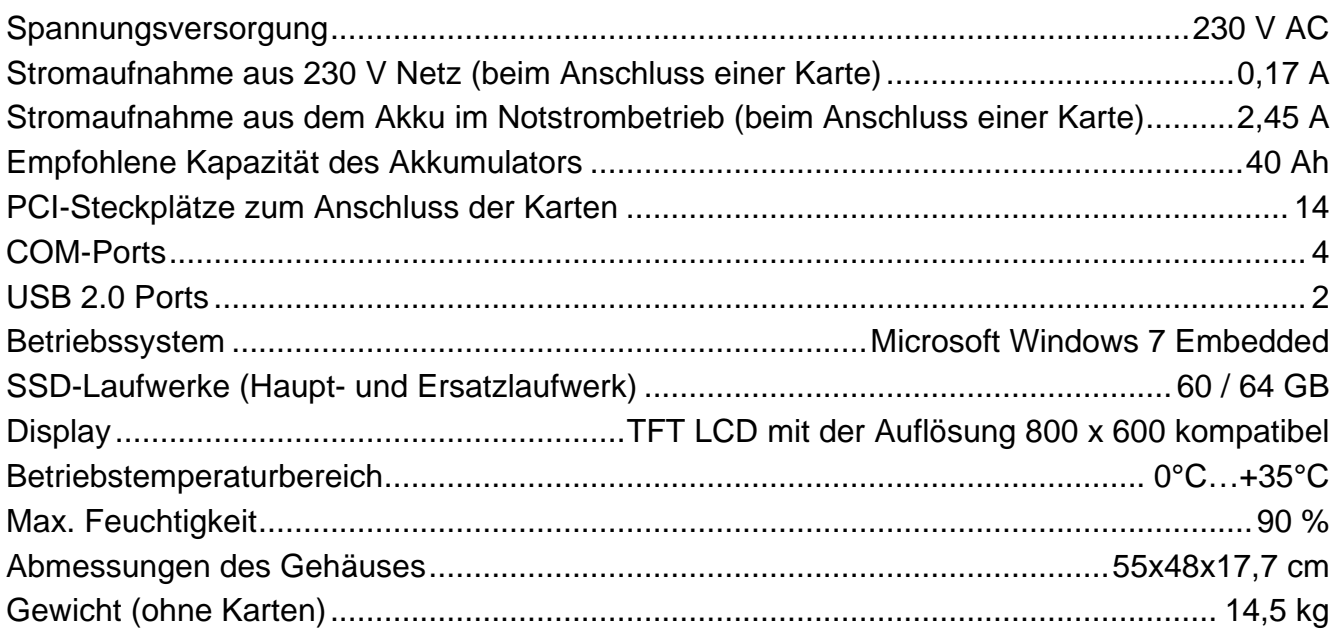

#### **Die Konformitätserklärungen sind unter www.satel.pl/ce zu finden**